Open Development Tool Database Setup Oracle Banking ELCM Release 14.4.0.0.0 [Apr] [2020]

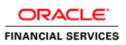

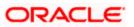

# 1. Setting up Database for Open Development Tool

To set up database for Open Development Tool (ODT), follow the steps given below:

- 1. Run 'FCUBSInstaller.bat' batch file to launch Oracle FLEXCUBE Universal Banking Solution Installer.
- 2. Click 'Next', the following screen will be displayed.

| S Oracle FLEXCUBE Universal Installer                                             | ×         |
|-----------------------------------------------------------------------------------|-----------|
| Oracle FLEXCUBE Universal Banking                                                 | ORACLE    |
| Welcome To Oracle FLEXCUBE<br>Choose Oracle FLEXCUBE Application to be installed. |           |
|                                                                                   |           |
| Log Back                                                                          | Next Exit |

- 3. Click 'Open Development Tool'.
- 4. Click 'Next'. The following screen is displayed.

| Gracle FLEXCUBE Ur                                  | iversal Installer                               |        |          |
|-----------------------------------------------------|-------------------------------------------------|--------|----------|
| Oracle FLEXC                                        | UBE Universal Banking                           |        | ORACLE   |
| Welcome To Oracl<br>Choose Oracle FLE               | e FLEXCUBE<br>XCUBE Component for installation. |        |          |
| Build Application<br>Database<br>Deploy Application |                                                 |        |          |
| Operating System                                    | Linux                                           |        |          |
| Application Server<br>DataBase Server               | Veblogic   Vracle                               |        |          |
| Log                                                 |                                                 | Back N | ext Exit |

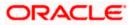

- 5. Select 'Database' as Oracle FLEXCUBE component for installation.
- 6. Specify the following details.

# **Operating System**

Specify the operating system in which you are installing Oracle FLEXCUBE.

# **Database Server**

Specify the database server on which you are installing Oracle FLEXCUBE.

7. Click 'Next'. The following screen is displayed.

| Gracle FLEXCUBE Unive                          | ersal Installer               |      |           |
|------------------------------------------------|-------------------------------|------|-----------|
| Oracle FLEXCU                                  | BE Universal Banking          |      | ORACLE    |
| Database Installation<br>Specify source and de | stination path.               |      |           |
| Source Directory<br>Destination Directory      | Consolidated Multiple Sources |      |           |
| Log                                            | В                             | lack | Next Exit |

8. Specify the following source and destination directory details.

# Source Directory

Specify the source directory location. The source directory should have the 'rad\_ddl.sql' and other corresponding packages. You can use the directory icon to browse to the source directory location.

# **Destination Directory**

Specify the destination directory. You can use the directory icon to browse to the source directory location.

# Consolidated

Check this box to indicate a consolidated installation.

If you need to compile a single patch into the database, then you can leave this box unchecked and specify the source directory of the patch in the 'Source Directory' field.

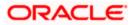

# **Multiple Sources**

In case of Cluster/Patch releases, you can get the files from multiple source directories. If you check this box, the installer will not allow you to specify the source directory in this screen.

9. Click 'Next' button, if' Multiple Sources' is selected, the following screen will be dispalyed.

| 실 Oracle F | LEXCUBE Universal Installer                                                              |              |                     |  |
|------------|------------------------------------------------------------------------------------------|--------------|---------------------|--|
| Oracl      | e FLEXCUBE Universal Bankin                                                              | g            | ORACLE <sup>®</sup> |  |
|            | Database Installation<br>Current screen provides an option to enter mutilple source path |              |                     |  |
| SI No      | Source Path                                                                              | Consolidated | Select              |  |
| 1          | D:/MULTIPLESrc/11.3.0                                                                    |              |                     |  |
| 2          | D:/MULTIPLESrc/11.3.3                                                                    |              |                     |  |
| 3          | D:/MULTIPLESrc/11.3.4                                                                    |              |                     |  |
| 4          |                                                                                          |              |                     |  |
| 5          |                                                                                          |              |                     |  |
| 6          |                                                                                          |              |                     |  |
|            |                                                                                          |              |                     |  |
| Log        |                                                                                          | Back         | Next Exit           |  |

10. Specify the source directories. You can use the directory icon to browse to the source directory location.

The Installer will copy the sources from the multiple locations into the destination directory.

11. Click 'Next'. The following screen is displayed.

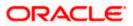

| Soracle FLEXCUBE Universal Installer                                                        |           |
|---------------------------------------------------------------------------------------------|-----------|
| Oracle FLEXCUBE Universal Banking                                                           | ORACLE    |
| Database Installation<br>Current screen Displays the status of Object sources being copied. |           |
| 0%                                                                                          |           |
|                                                                                             |           |
| Copy<br>Log Back                                                                            | Next Exit |

12. Click 'Copy' to copy the source from source directory to the destination directory. Once the source is copied, the following screen is displayed.

| Soracle FLEXCUBE Universal Installer                                                        |           |
|---------------------------------------------------------------------------------------------|-----------|
| Oracle FLEXCUBE Universal Banking                                                           | ORACLE    |
| Database Installation<br>Current screen Displays the status of Object sources being copied. |           |
| 100%                                                                                        |           |
| DB Copy Started<br>DB copy completed                                                        |           |
| Log Back                                                                                    | Next Exit |

13. Click 'Next'. The following screen is displayed.

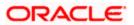

| 4 | Oracle FLEXCUBE Universal Installer              |              |           |
|---|--------------------------------------------------|--------------|-----------|
|   | Oracle FLEXCUBE Universa                         | l Banking    | ORACLE'   |
|   | Database Installation<br>Provide schema details. |              |           |
|   | Name                                             | Value        |           |
|   | Username                                         | installer    |           |
|   | Password                                         | •••••        |           |
|   | Service Name                                     | testdb       |           |
|   | IP Address                                       | 10.10.10.10  |           |
|   | Port                                             | 1521         |           |
|   | TNS Connect Descriptor                           | testdb.world |           |
|   | Test Connection                                  |              |           |
|   | Log                                              | Back         | Next Exit |

14. Specify the following schema details:

#### **User Name**

Specify the user name to access the schema.

# Password

Specify the schema password for the above user name.

# Service Name

Specify service name of database.

# **TNS Connect Descriptor**

Specify a valid connect string that contains the details for database connectivity.

# **IP Address**

Specify the IP address of the system where the database schema is installed.

# Port

Specify the port number.

15. Once you have specified the details, click 'Test Connection' button to test the database schema connection.

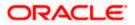

| Message |                       | × |
|---------|-----------------------|---|
| i       | Connection successful |   |
|         | ОК                    |   |

The above message is displayed if the connection is established sucessfully.

16. Click 'Next'. The following screen is displayed.

| Source FLEXCUBE Universal Installer                                                          |           |
|----------------------------------------------------------------------------------------------|-----------|
| Oracle FLEXCUBE Universal Banking                                                            | ORACLE    |
| Database Installation<br>Current screen Displays the status of the ODT DDLobjects being comp |           |
| 0%                                                                                           |           |
|                                                                                              |           |
|                                                                                              |           |
|                                                                                              |           |
|                                                                                              |           |
|                                                                                              |           |
|                                                                                              |           |
| Load ODT DDL ODT DDL Log                                                                     |           |
|                                                                                              |           |
| Log Back                                                                                     | Next Exit |

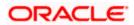

17. Click 'Load ODT DDL' button to start compiling.

| Soracle FLEXCUBE Universal Installer                                                              |           |
|---------------------------------------------------------------------------------------------------|-----------|
| Oracle FLEXCUBE Universal Banking                                                                 | ORACLE    |
| Database Installation<br>Current screen Displays the status of the ODT DDLobjects being c<br>100% |           |
|                                                                                                   |           |
|                                                                                                   |           |
|                                                                                                   |           |
| Load ODT DDL ODT DDL Log                                                                          |           |
| Log Back                                                                                          | Next Exit |

- 18. Click on ODT DDL log to see the log.
- 19. Click 'Next'. The following screen is displayed.

| Soracle FLEXCUBE Universal Installer                              |           |
|-------------------------------------------------------------------|-----------|
| Oracle FLEXCUBE Universal Banking                                 | ORACLE    |
| Database Installation                                             |           |
| Current screen Displays the status of the ODT App objects being c |           |
| 0%                                                                |           |
|                                                                   |           |
|                                                                   |           |
|                                                                   |           |
|                                                                   |           |
| 1                                                                 |           |
|                                                                   |           |
|                                                                   |           |
|                                                                   |           |
|                                                                   |           |
| Load ODT Objects ODT Objects Log                                  |           |
| Log                                                               | Next Exit |

20. In the 'Include' column, check this box to indicate the object you need to load.

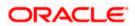

- Click 'Load ODT Objects' button to compile APP objects. The installer loads the functions, procedures, views, triggers and packages as per your selection and compiles them.
- 22. Click 'ODT Objects Log' to view the log. The log file 'LoadODTObj.log' will be available in the destination directory under the folder 'DBLogs'.
- 23. Click 'Next'. The following screen is displayed.

| Database Installation<br>Current screen Displays the number of invalids in the DB. |               |             |   |  |  |
|------------------------------------------------------------------------------------|---------------|-------------|---|--|--|
| Object Type                                                                        | Invalid Count | Total Count | ] |  |  |
| FUNCTION                                                                           | 17            | 160         | 1 |  |  |
| PROCEDURE                                                                          | 27            | 176         | 1 |  |  |
| VIEW                                                                               | 78            | 2717        | 1 |  |  |
| TRIGGER                                                                            | 124           | 396         | 1 |  |  |
| PACKAGE                                                                            | 1579          | 9858        |   |  |  |
| PACKAGE BODY                                                                       | 7232          | 9511        |   |  |  |
| Invalids List Recon                                                                | npile         |             |   |  |  |

- 24. Click 'Invalids List' button to view the count of invalid objects in the database. You can view the file 'InvalidList.txt' created by the installer in the destination directory under the folder 'DBLogs'.
- 25. Click 'Recompile' to re-compile any invalid objects If present. This reduces the invalid object count.

The Installer allows 'Recompile' multiple times in order to reduce the invalid objects count. The following screen is displayed on successful re-compilation of ODT Objects.

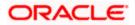

| Database Installation<br>Current screen Displays the number of invalids in the DB.<br>100% |            |              |     |  |  |
|--------------------------------------------------------------------------------------------|------------|--------------|-----|--|--|
| Object Type                                                                                | Invalid Co | unt Total Co | unt |  |  |
| FUNCTION                                                                                   | 0          | 0            |     |  |  |
| PROCEDURE                                                                                  | 0          | 4            |     |  |  |
| VIEW                                                                                       | 0          | 0            |     |  |  |
| TRIGGER                                                                                    | 0          | 0            |     |  |  |
| PACKAGE                                                                                    | 0          | 56           |     |  |  |
| PACKAGE BODY                                                                               | 0          | 56           |     |  |  |
|                                                                                            |            |              |     |  |  |

The database is set up for the ODT installation.

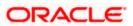

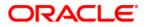

Open Development Tool Database Setup [Apr] [2020] Version 14.4.0.0.0

Oracle Financial Services Software Limited Oracle Park Off Western Express Highway Goregaon (East) Mumbai, Maharashtra 400 063 India

Worldwide Inquiries: Phone: +91 22 6718 3000 Fax: +91 22 6718 3001 https://www.oracle.com/industries/financial-services/index.html

Copyright © [2007], [2020], Oracle and/or its affiliates. All rights reserved.

Oracle and Java are registered trademarks of Oracle and/or its affiliates. Other names may be trademarks of their respective owners.

U.S. GOVERNMENT END USERS: Oracle programs, including any operating system, integrated software, any programs installed on the hardware, and/or documentation, delivered to U.S. Government end users are "commercial computer software" pursuant to the applicable Federal Acquisition Regulation and agency-specific supplemental regulations. As such, use, duplication, disclosure, modification, and adaptation of the programs, including any operating system, integrated software, any programs installed on the hardware, and/or documentation, shall be subject to license terms and license restrictions applicable to the programs. No other rights are granted to the U.S. Government.

This software or hardware is developed for general use in a variety of information management applications. It is not developed or intended for use in any inherently dangerous applications, including applications that may create a risk of personal injury. If you use this software or hardware in dangerous applications, then you shall be responsible to take all appropriate failsafe, backup, redundancy, and other measures to ensure its safe use. Oracle Corporation and its affiliates disclaim any liability for any damages caused by use of this software or hardware in dangerous applications.

This software and related documentation are provided under a license agreement containing restrictions on use and disclosure and are protected by intellectual property laws. Except as expressly permitted in your license agreement or allowed by law, you may not use, copy, reproduce, translate, broadcast, modify, license, transmit, distribute, exhibit, perform, publish or display any part, in any form, or by any means. Reverse engineering, disassembly, or decompilation of this software, unless required by law for interoperability, is prohibited.

The information contained herein is subject to change without notice and is not warranted to be error-free. If you find any errors, please report them to us in writing.

This software or hardware and documentation may provide access to or information on content, products and services from third parties. Oracle Corporation and its affiliates are not responsible for and expressly disclaim all warranties of any kind with respect to third-party content, products, and services. Oracle Corporation and its affiliates will not be responsible for any loss, costs, or damages incurred due to your access to or use of third-party content, products, or services.